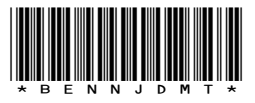

TÜM ODALARA (Genel Sekreterlik)

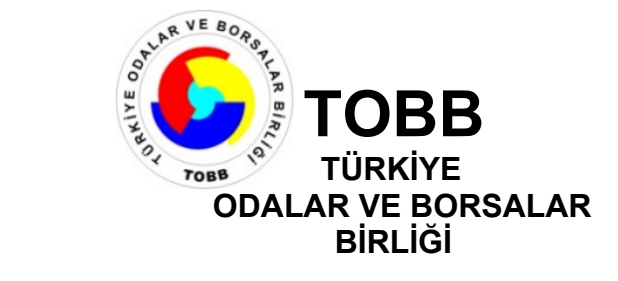

Tarih : 12 08 2020 Sayı : 34221550-100- Konu : Online Export Akademi Programı

İlgi : Ticaret Bakanlığı'ndan alınan 05.08.2020 tarihli ve 00056364317 sayılı yazı.

Bilindiği üzere, Ticaret Bakanlığı ve UPS Kargo Taşımacılığı A.Ş. işbirliğinde kadın ve genç girişimcilerin ihracata yönlendirilmesi amacıyla oluşturulan "Export Akademi Kadın ve Genç Girişimci İhracatçı Yetiştirme Programı", yeni tip koronavirüs salgını nedeniyle Nisan ayı itibariyle video konferans yöntemiyle gerçekleştirilmektedir. **Bu Bu Belge, 5070 sayılı Elektronik İmza Kanununa göre Güvenli Elektronik İmza ile imzalanmıştır.**<br> **Bu** Bu Belge, Ticaret Bakanlığı'ndan alınan 0.5.08.2020 tarihli ve 00056:064317 sayılı yazı.<br>
Bilindiği üzere, Ticaret B

İlgi'de kayıtlı ve ekte bir örneği sunulan yazıda, tüm KOBİ'lere yönelik 14 Ağustos 2020 saat 10.00'da Export Akademi Programı gerçekleştirileceği bildirilmekte olup; online kayıt bilgileri ve program ekte yer almaktadır.

Bilgilerini ve Odanız üyesi ilgili firmalara duyuru yapılmasını önemle rica ederim.

Saygılarımla,

*e-imza* Mustafa SARAÇÖZ Genel Sekreter

EKLER:

- 1- Online Export Akademi Programı\_1 (2 sayfa)
- 2- Online Export Akademi Ajandası\_1 (2 sayfa)
- 3- Zoom Meeting Kurulum ve Kullanım Kılavuzu\_1 (9 sayfa)

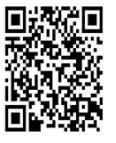

**Evrakı Doğrulamak İçin :** http://belgedogrula.tobb.org.tr/dogrula.aspx?V=BENNJDMT Dumlupınar Bulvarı No:252 (Eskişehir Yolu 9. Km.) 06530 /ANKARA **Tel:** +90 (312) 218 20 00 (PBX) ● **Faks:** +90 (312) 219 40 90 - 91 - 92 **E-Posta:** info@tobb.org.tr ● **Web:** www.tobb.org.tr ● **KEP:** tobb@hs02.kep.tr **Ayrıntılı bilgi için:** Özlem ÖZKAN **Tel:** 0312 218 2233 **E-Posta:** ozlem.ozkan@tobb.org.tr

Birliğimizde ISO 9001:2015 Kalite Yönetim Sistemi uygulanmaktadır

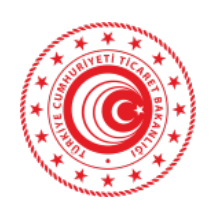

**T.C. TİCARET BAKANLIĞI İhracat Genel Müdürlüğü**

Sayı : 61906633-466.01 Konu : Online Export Akademi Programı

### **TÜRKİYE ODALAR VE BORSALAR BİRLİĞİ GENEL SEKRETERLİĞİNE**

Bildiğiniz üzere, ülkemiz ihracatının arttırılması vizyonuna ve kadın girişimcilerin ihracata yönelmelerine katkı sağlayacak şekilde, Bakanlığımız ve UPS Hızlı Kargo Taşımacılığı A.Ş. işbirliği ile ihracat potansiyeli taşıyan kadın ve genç girişimcilerimizin bilgi, deneyim ve network ihtiyaçlarının giderilmesine destek olmak amacıyla "Export Akademi - Kadın ve Genç Girişimci İhracatçı Yetiştirme Programı" oluşturulmuştur. Öte yandan, covid-19 virüsünün mevcut durumu da göz önüne alınarak söz konusu Program Nisan ayında elektronik ortama taşınmıştır.

Bu kapsamda, bir sonraki Export akademi Programı Türkiye çapında tüm KOBİ'lerimize yönelik olarak 14 Ağustos 2020 tarihinde saat 10:00'da gerçekleştirilecektir. Bir örneği ekte yer alan program dahilinde Zoom Programı üzerinden gerçekleştirilecek "Online Export Akademi Programı"na https://ups.zoom.us/webinar/register/WN\_gTEDtz5KSIKecxtJgH6wNg linki aracılığıyla kayıt olunabilecektir. Toplantıya ilişkin gerekli bilgiler kayıt aşamasının ardından katılımcılara iletilecek olup, kullanılacak programa ilişkin Zoom Meeting Kurulum ve Kullanım Kılavuzu da ilişikte gönderilmektedir. **Bu belge, 1970 Sayı (1986)**<br> **Bu belge, 1970 sayılı Elektronik İmza Kanununa göre Güvenli Elektronik IV. (1986)**<br> **Bu belgeste Güvenli Elektronik VE BORSALAR BİRLİĞİ GENEL SEKRETERLİ<br>
Bu belgeste Güvenli Elektronik AŞ ind** 

Bu doğrultuda Birliğinizce, söz konusu Programa ilişkin olarak başta kadın ve genç girişimciler olmak üzere ülkemizdeki KOBİ'lerin bilgilendirilmesini sağlamak üzere 81 ilimizdeki ticaret ve sanayi odaları ile iletişime geçilmesine ihtiyaç duyulmaktadır.

Bilgilerini ve gereğini rica ederim.

e-imzalıdır Ayşegül ŞAHİNOĞLU YERDEŞ Bakan a. Genel Müdür Yardımcısı V.

T.C. Ticaret Bakanlığı-İhracat Genel Müdürlüğü Söğütözü Mah. 2176. Sk. No:63 06530 E-Posta:turkg@ticaret.gov.tr Çankaya/ANKARA Tel:03124491000 Fax:03124491818 Bilgi İçin: Gökçen TÜRK ÇAKIT Ticaret Uzmanı

Ek:

- 1- Online Export Akademi Ajandası
- 2- Zoom Meeting Kurulum ve Kullanım Kılavuzu

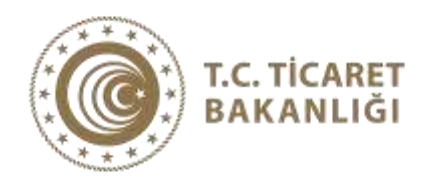

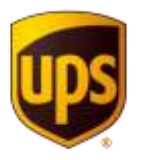

Export Akademi

# **ONLINE EXPORT AKADEMİ 14 Ağustos 2020**

 **Kayıt olmak için:** [https://ups.zoom.us/webinar/register/WN\\_gTEDtz5KSlKecxtJgH6wNg](https://ups.zoom.us/webinar/register/WN_gTEDtz5KSlKecxtJgH6wNg)

## **Açılış Konuşmaları**

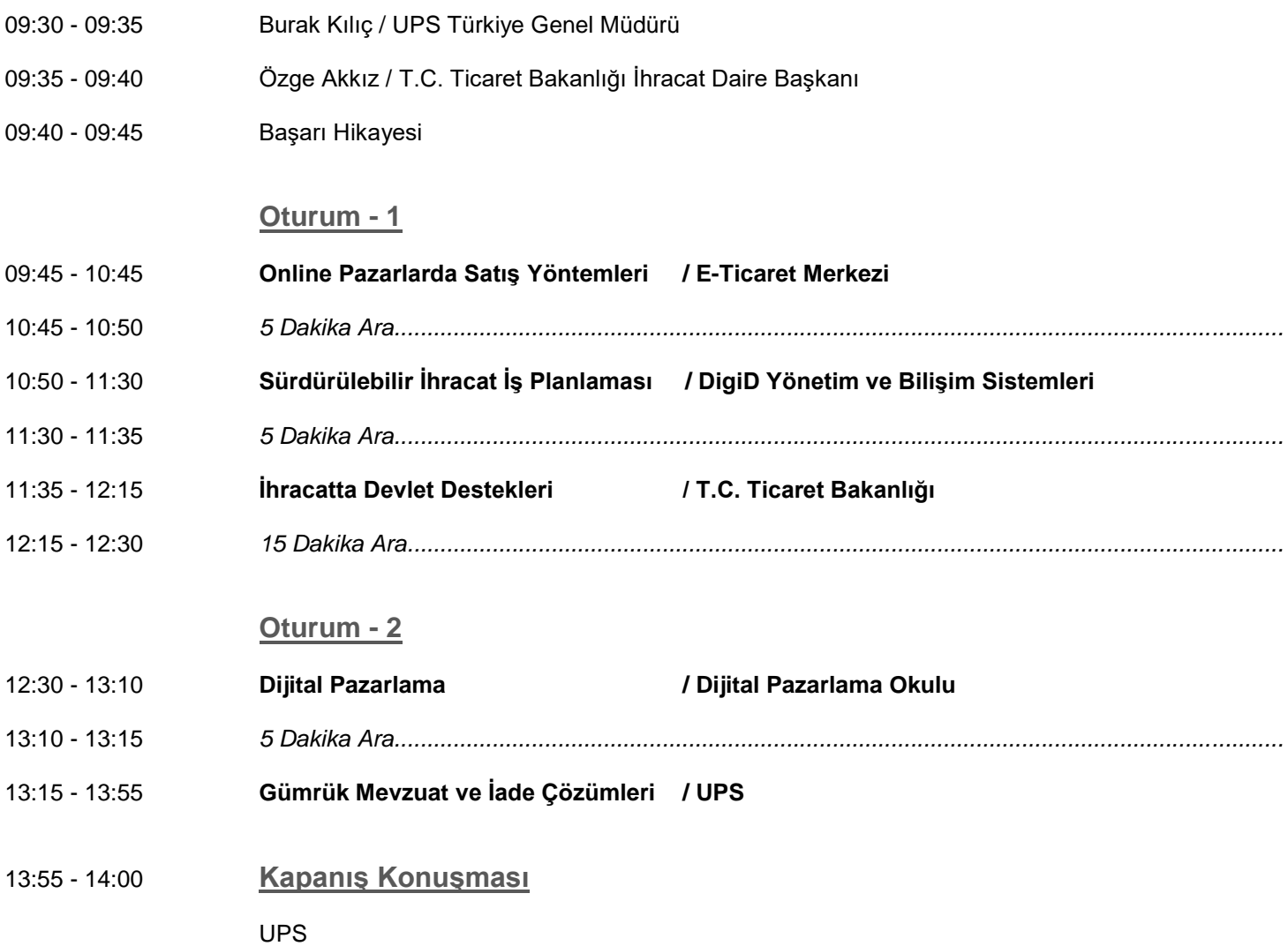

# **ZOOM MEETING KURULUM KILAVUZU**

#### **Zoom Meeting Nedir?**

Zoom Meeting, birden fazla kullanıcının çevrimiçi (online) olarak aynı anda görüşme yapma imkanı sunan bir uygulamadır.

#### **Zoom Meeting Ücretli mi?**

Hayır. Tarafınıza gönderilen linke tıklayıp bilgisayarınıza yüklenen uygulama ile ücretsiz katılım sağlayabileceksiniz.

#### **Zoom Meetinge Katılmak İçin Zoom Hesabına Sahip Olmam Ve Zoom Uygulamasını Yüklemem Gerekir Mi?**

Hayır. Katılımcılar için bir zoom hesabına kayıt olmanız ve zoom uygulaması kurmanız gerekmez. Sadece zoom uygulamasına dahil olabilmeniz için size iletilen linke tıklamalı istendiği takdirde link ile beraber size iletilen "Meeting ID" (Toplantı Numarası) ve "Meeting Password" (Toplantı Şifresi) ni girmeniz yeterlidir.

#### **Zoom Meeting e Bilgisayarımdan Nasıl Katılabilirim?**

Zoom Meeting Uygulamasına katılabilmeniz için size köprü oluşturacak uygulamanın bir kere kurulması gerekmektedir. Bunun için size gönderilen davetiye linkine tıklayarak ilgili uygulamayı yükleyip toplantıya katılımına başlayabilirsiniz.

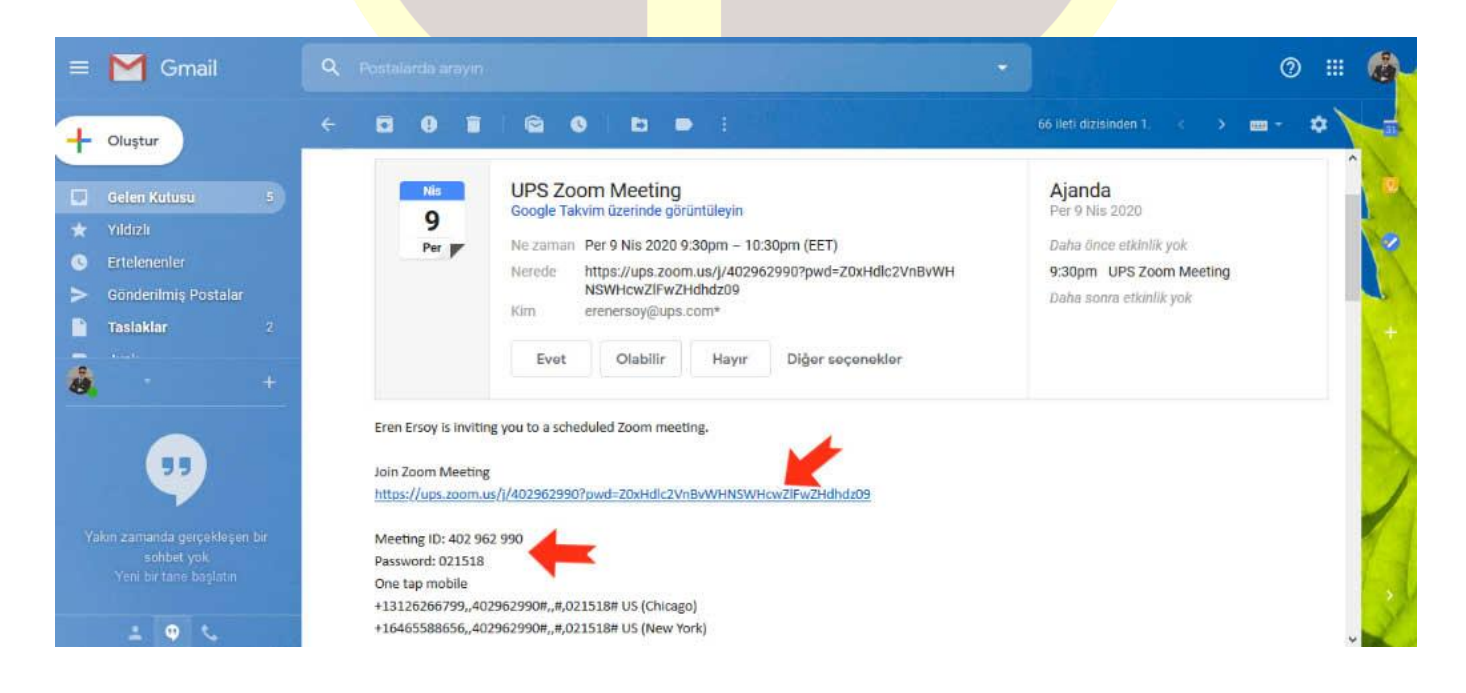

#### **Adım Adım Kurulum Adımları**

Linke tıkladıktan sonra açılan sayfa ile otomatik indirme işlemi başlamaz ise sağ al köşedeki linke tıklayarak ilgili dosyayı indirebilirsiniz. (Ekran görüntüsü kullandığınız web tarayıcısına göre değişkenlik gösterebilir görüntüler Google Chrome a aittir.)

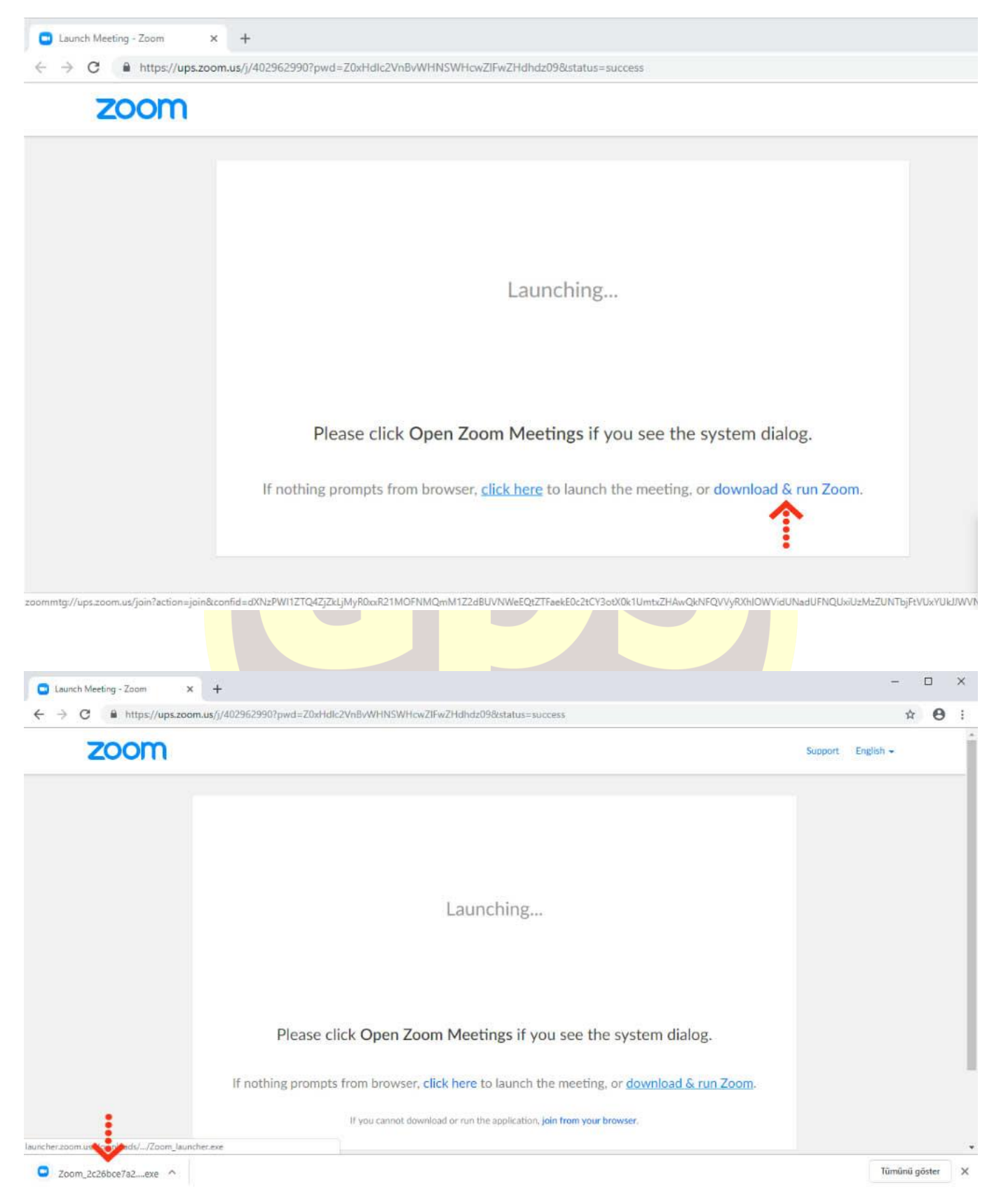

Evrakın elektronik imzalı suretine http://e-belge.gtb.gov.tr adresinden c7b2a25c-8fca-4f68-81d7-f139238c9476 kodu ile erişebilirsiniz. BELGENİN ASLI ELEKTRONİK İMZALIDIR.

İndirme işlemi tamamlandıktan sonra çalıştırmak için üzerine tıklayınız. **"Çalıştır"** butonuna basınız.

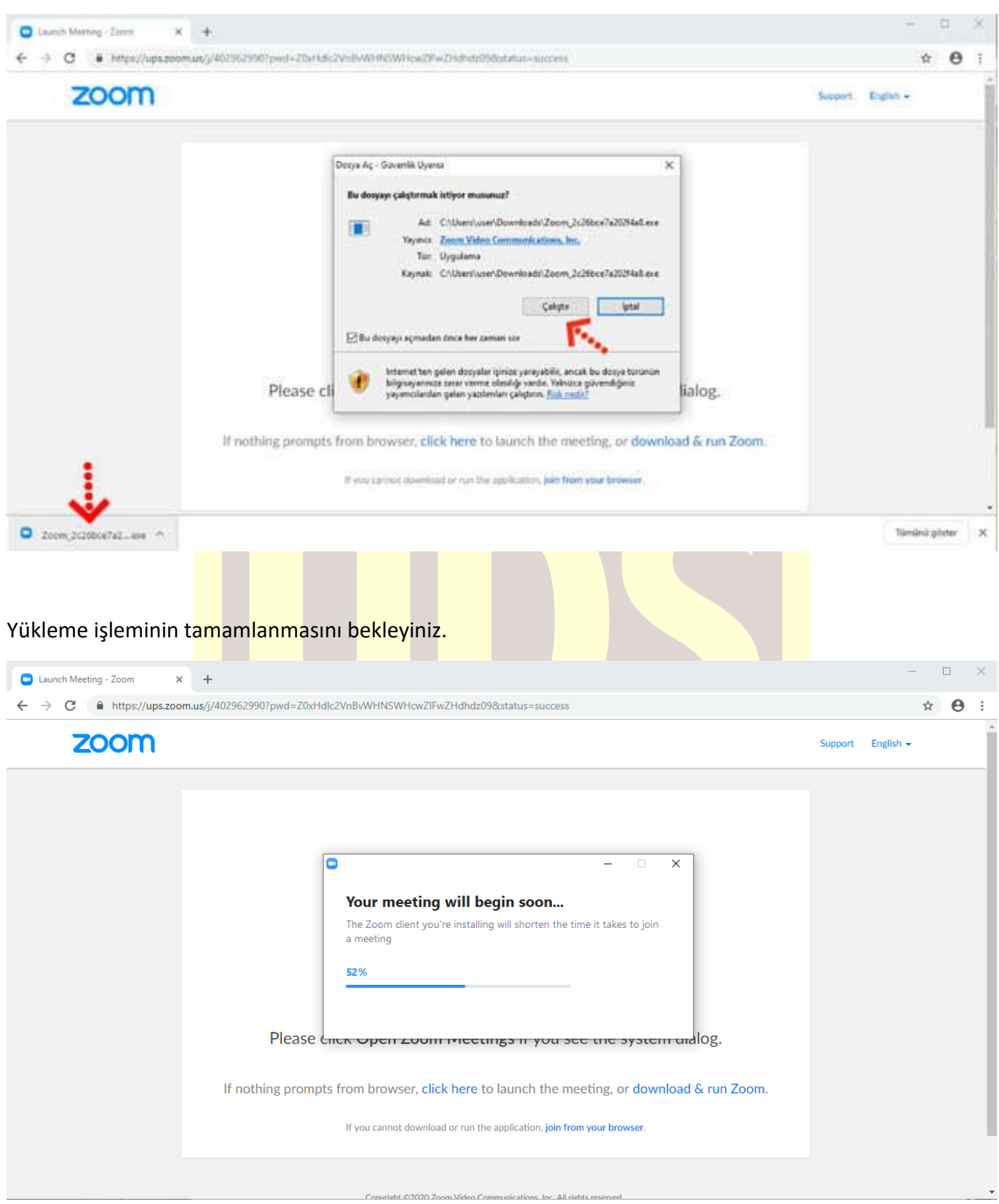

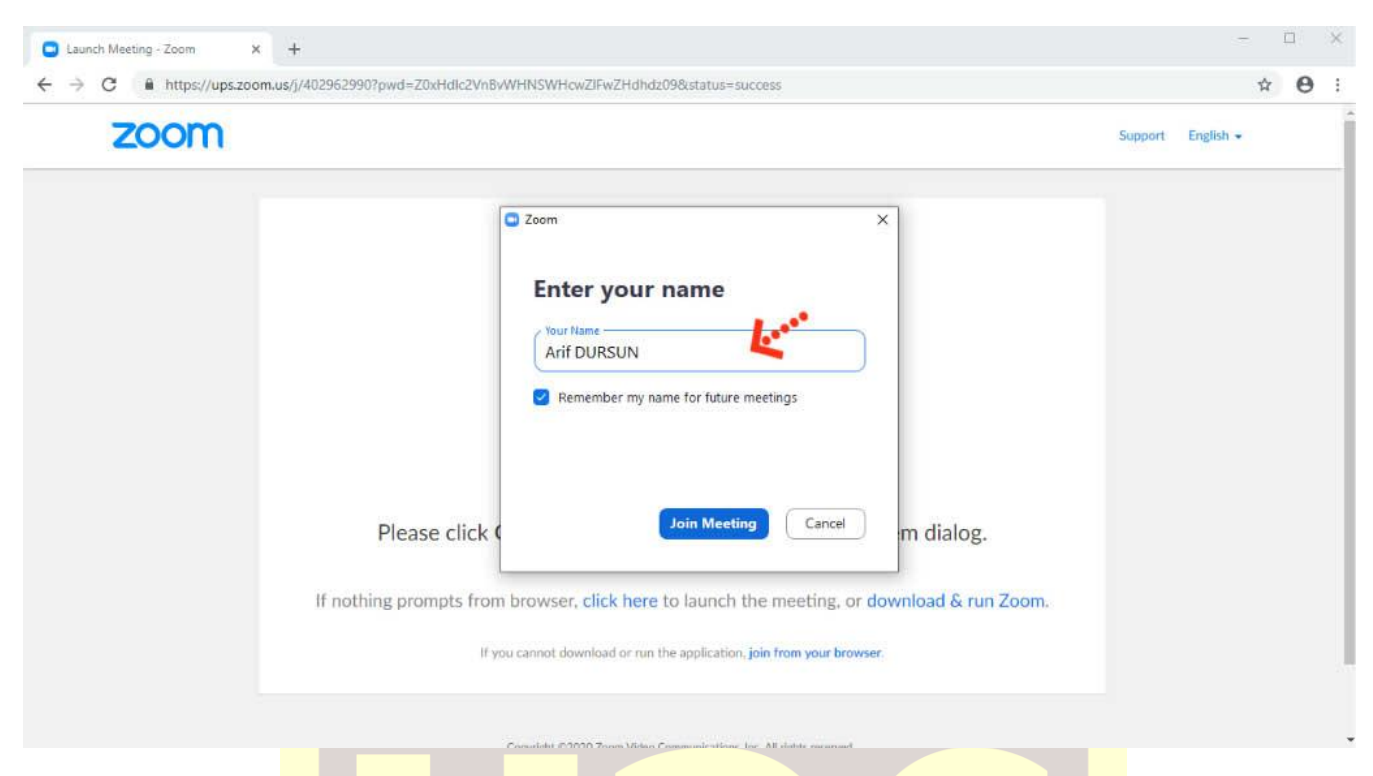

Kurulum işlemi tamamlandıktan sonra **"Your Name"** kısmına adınızı yazabilirsiniz.

**"Join with Computer Audio"** butonuna bastıktan sonra herhangi teknik ya da bir ayar sorunu yok ise bilgisayarınıza kurulu bulunan ses ekipmanları aktif olacaktır.

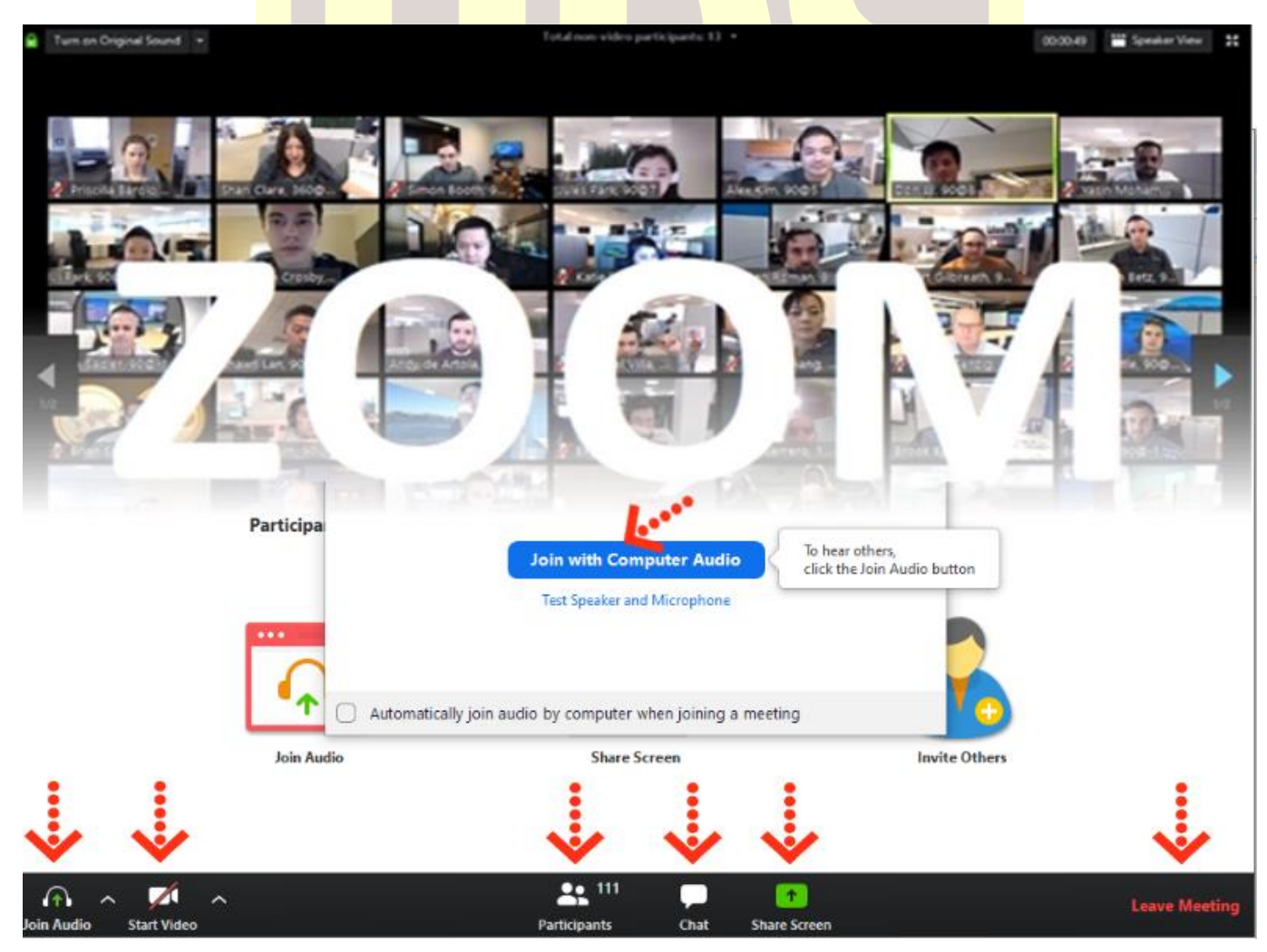

Evrakın elektronik imzalı suretine http://e-belge.gtb.gov.tr adresinden c7b2a25c-8fca-4f68-81d7-f139238c9476 kodu ile erişebilirsiniz. BELGENİN ASLI ELEKTRONİK İMZALIDIR.

Ses ve görüntü tercihlerinizi sol alt köşede bulunan **"Join/Mute Audio"** ve **"Start/Stop Video"**  toplantının akışına göre değiştirebilirsiniz. Bu iki buton karşı tarafa görüntü ve ses gitmesi/gitmemesi gereken durumlarda değiştirilebilir. **"Participants"** butonu ile katılımcıları **"Chat"** butonu ile diğer katılımcılarla toplantıyı bölmeden iletişim kurabilirsiniz.**"Share Screen"** butonu ile katılımcılarla kendi ekranınızı paylaşabilirsiniz. Toplantı tamamlandıktan sonra sağ alt köşede bulunan "**End Meeting**" butonuna basarak toplantıdan ayrılabilirsiniz.

#### **Zoom Meeting'e Telefonumdan Nasıl Katılabilirim? (Android)**

Mobil telefonunuza iletilmiş linke mailinizden ulaşın ve ilgili linke tıklayın. **"Download Google Play"** e basın.

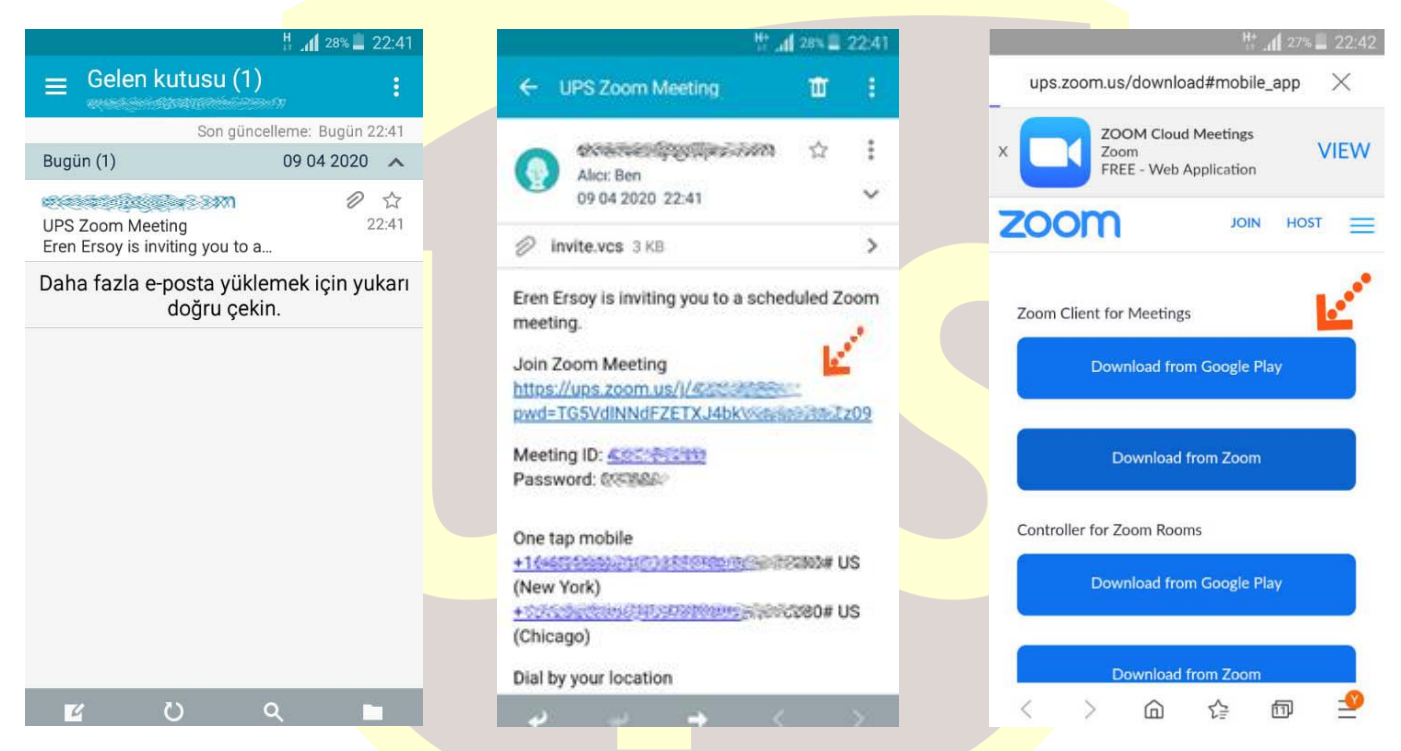

**"Yükle"** butonuna basın uygulamanın yüklenmesini bekleyin. Daha sonra **"Aç"** butonuna basın.

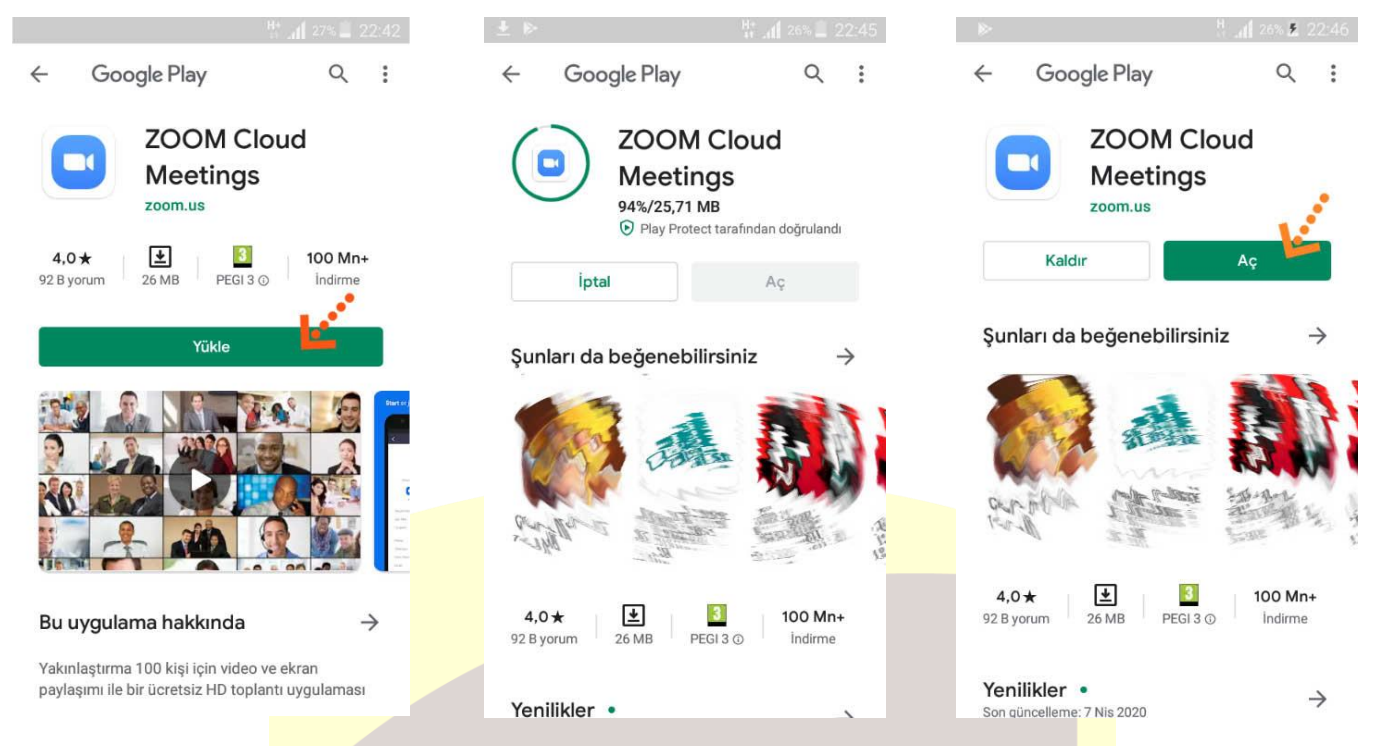

Yükleme tamamlandıktan sonra mailine dönün ve linke tekrar tıklayın. Uygulama açıldıktan sonra Adınızı girin ve **"Ok"**e basın. Sol alt köşede bulunan **"Join Audio"** butonuna basarak **"Call via Device Audio"** seçeneğine basarak ses alışverişini açın. Sesinizi açma, kapama işlemleri için yine aynı yerden **"Mute/Unmute"** gerektiği zaman aktif edip gerekmediği zaman pasif edebilirsiniz. Dilerseniz **"Start/Stop**  Video" seçeneği ile eş zamanlı olarak karşılıklı görüntü paylaşımı yapabilirsiniz. Telefonunuzun ekranını paylaşmak için yine alt menülerden **"Share"** katılımcıları görmek için **"Participants"** butonlarını kullanabilirsiniz. Toplantı tamamlandıktan sonra Sağ üst köşedeki **"Leave"** butonuna basabilirsiniz.

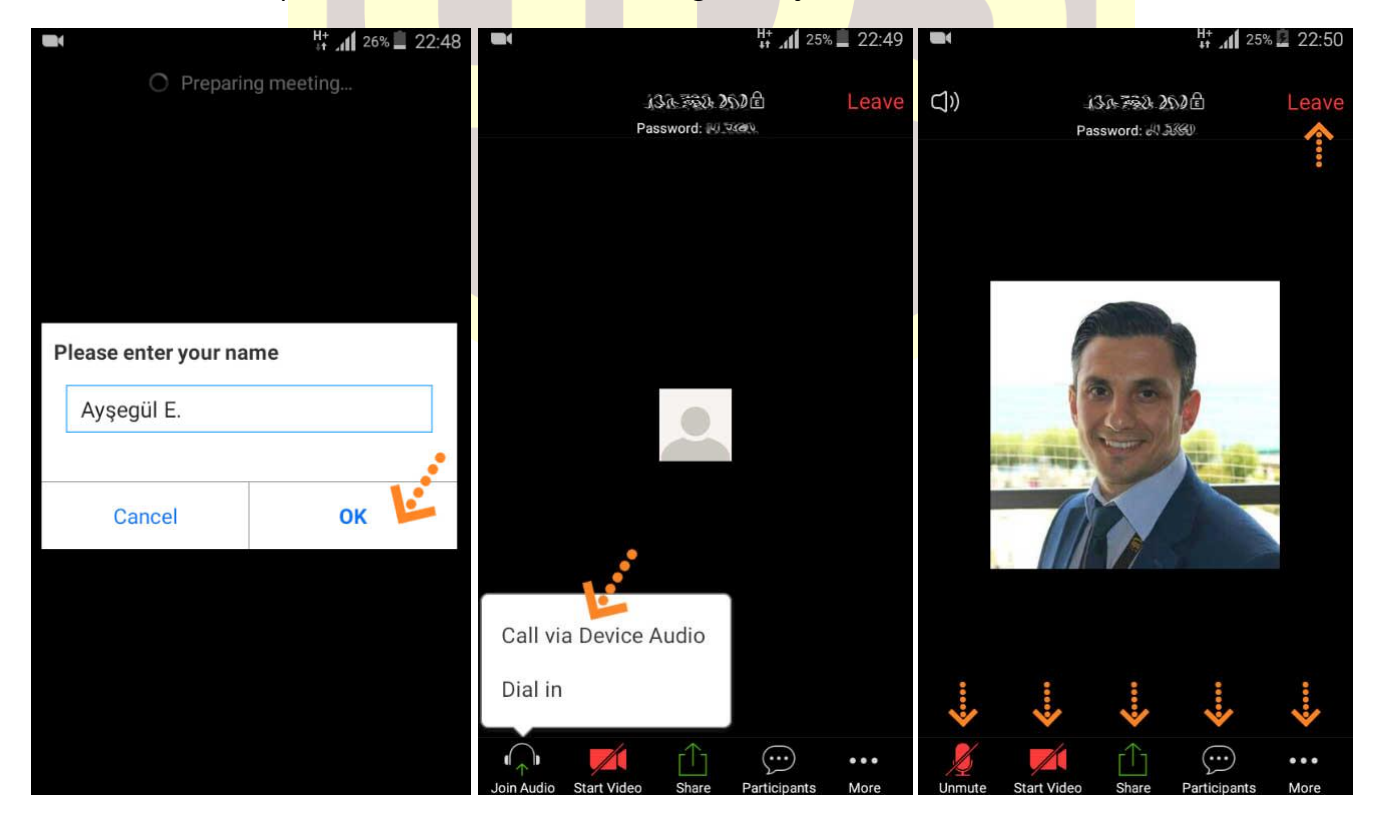

Evrakın elektronik imzalı suretine http://e-belge.gtb.gov.tr adresinden c7b2a25c-8fca-4f68-81d7-f139238c9476 kodu ile erişebilirsiniz. BELGENİN ASLI ELEKTRONİK İMZALIDIR.

#### **Zoom Meeting e Telefonumdan Nasıl Katılabilirim? (IOS)**

Mobil telefonunuza iletilmiş linke mailinizden ulaşın ve ilgili linke tıklayın. **"Download from AppStore"**e basın. **"Yükle"** butonuna basın uygulamanın yüklenmesini bekleyin. Daha sonra **"Aç"** butonuna basın.

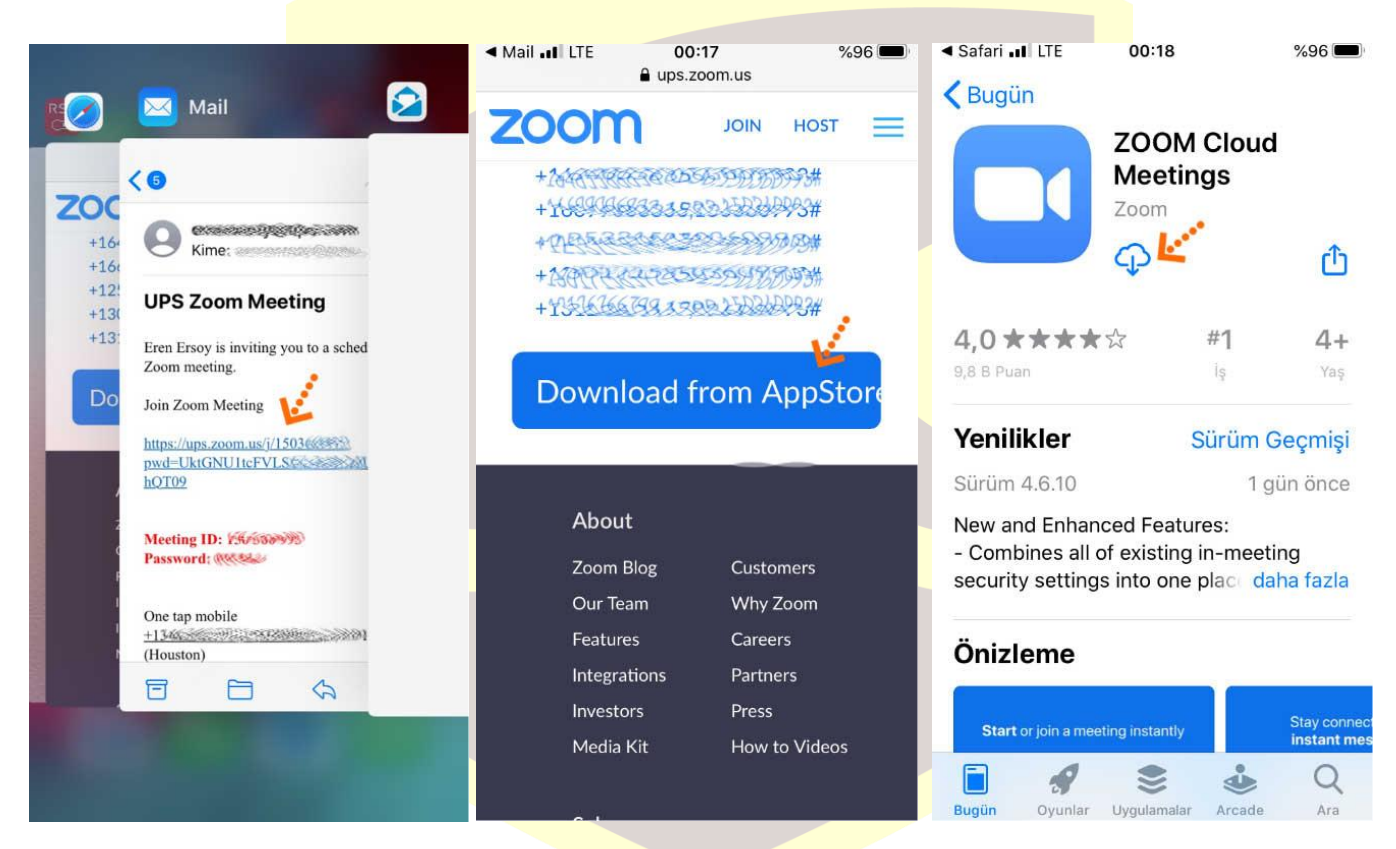

Yükleme tamamlandıktan sonra mailinizdeki linke tekrar tıklayın. Program açıldıktan sonra ilgili alana adınızı girin.

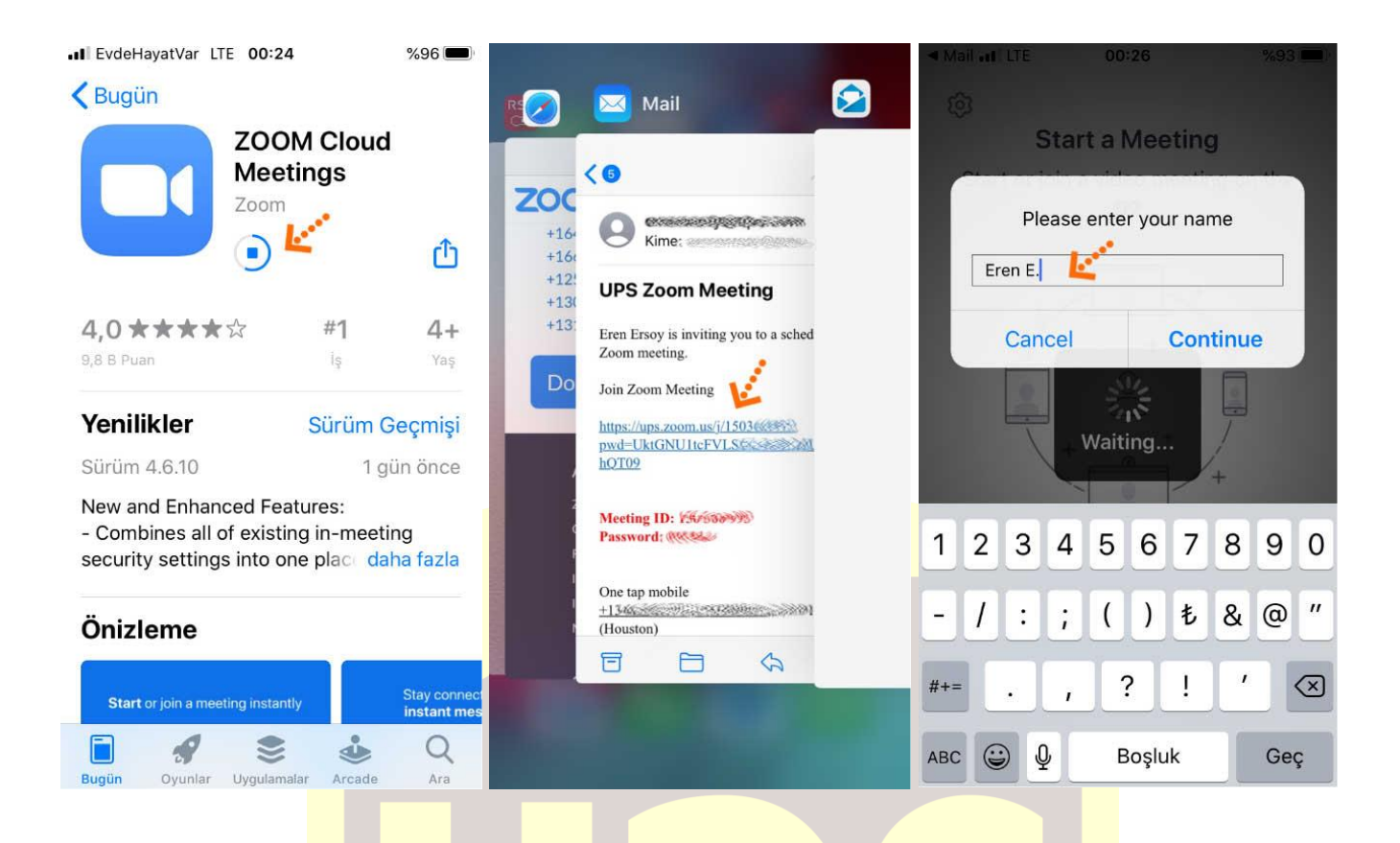

Takip eden adımlarda çıkar uyarı pencerelerine **"İzin Ver"** e basın. Ses iletişimi için **"Call Using Internet Audio"** butonuna basın. Bağlantı sağlandıktan sonra sesinizi açma, kapama işlemleri için sol alt yerden **"Mute/Unmute"** gerektiği zaman aktif edip gerekmediği zaman pasif edebilirsiniz. Dilerseniz **"Start/Stop**  Video" seçeneği ile eş zamanlı olarak karşılıklı görüntü paylaşımı yapabilirsiniz. Telefonunuzun ekranını paylaşmak için yine alt menülerden **"Share"** katılımcıları görmek için **"Participants"** butonlarını kullanabilirsiniz. Toplantı tamamlandıktan sonra Sağ üst köşedeki **"Leave"** butonuna basabilirsiniz.

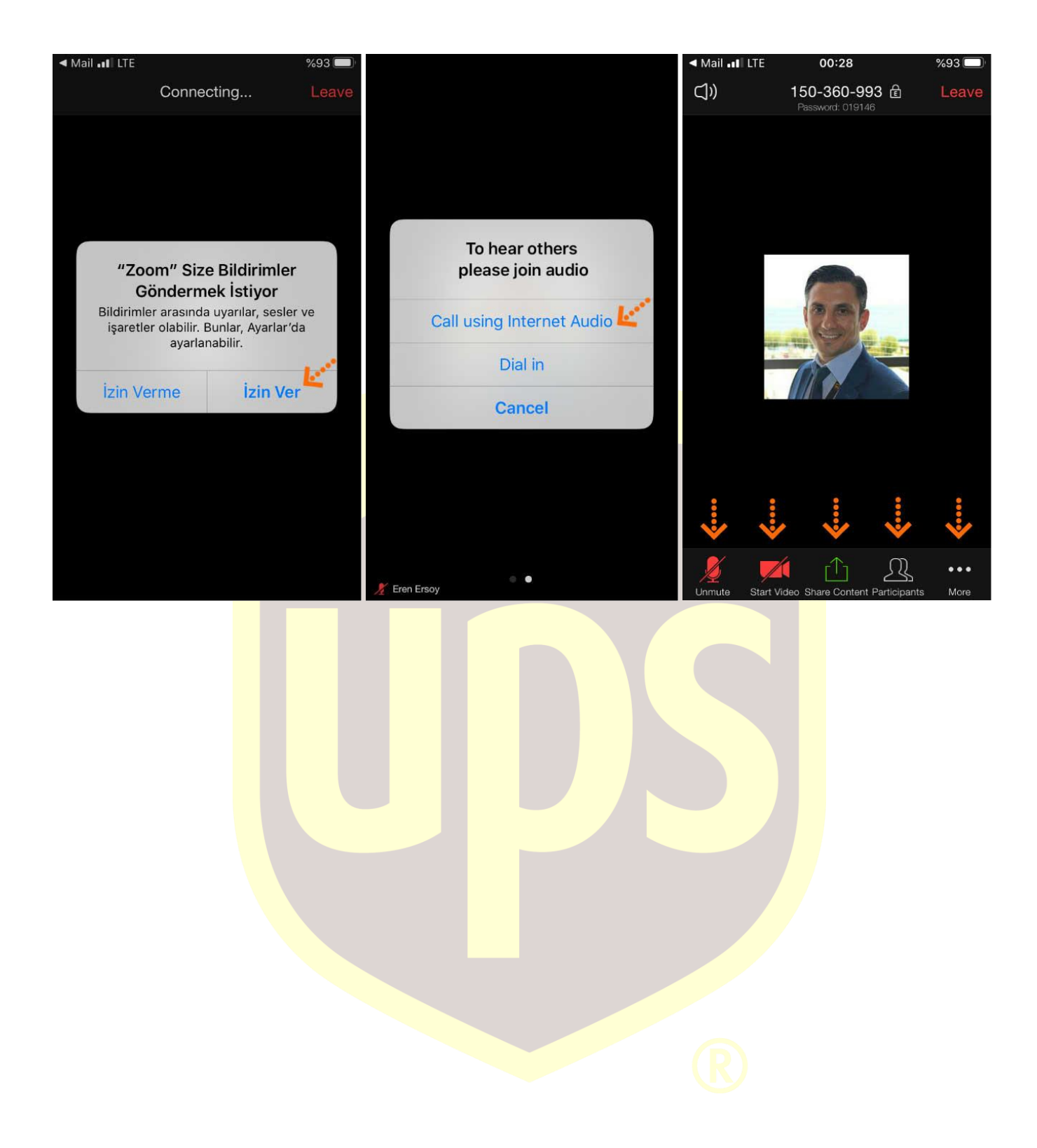